# 纳之加花火聚合编码器软件

# 使用手册

REV 1.0

广州纳之加软件股份有限公司

版权所有,不得翻印

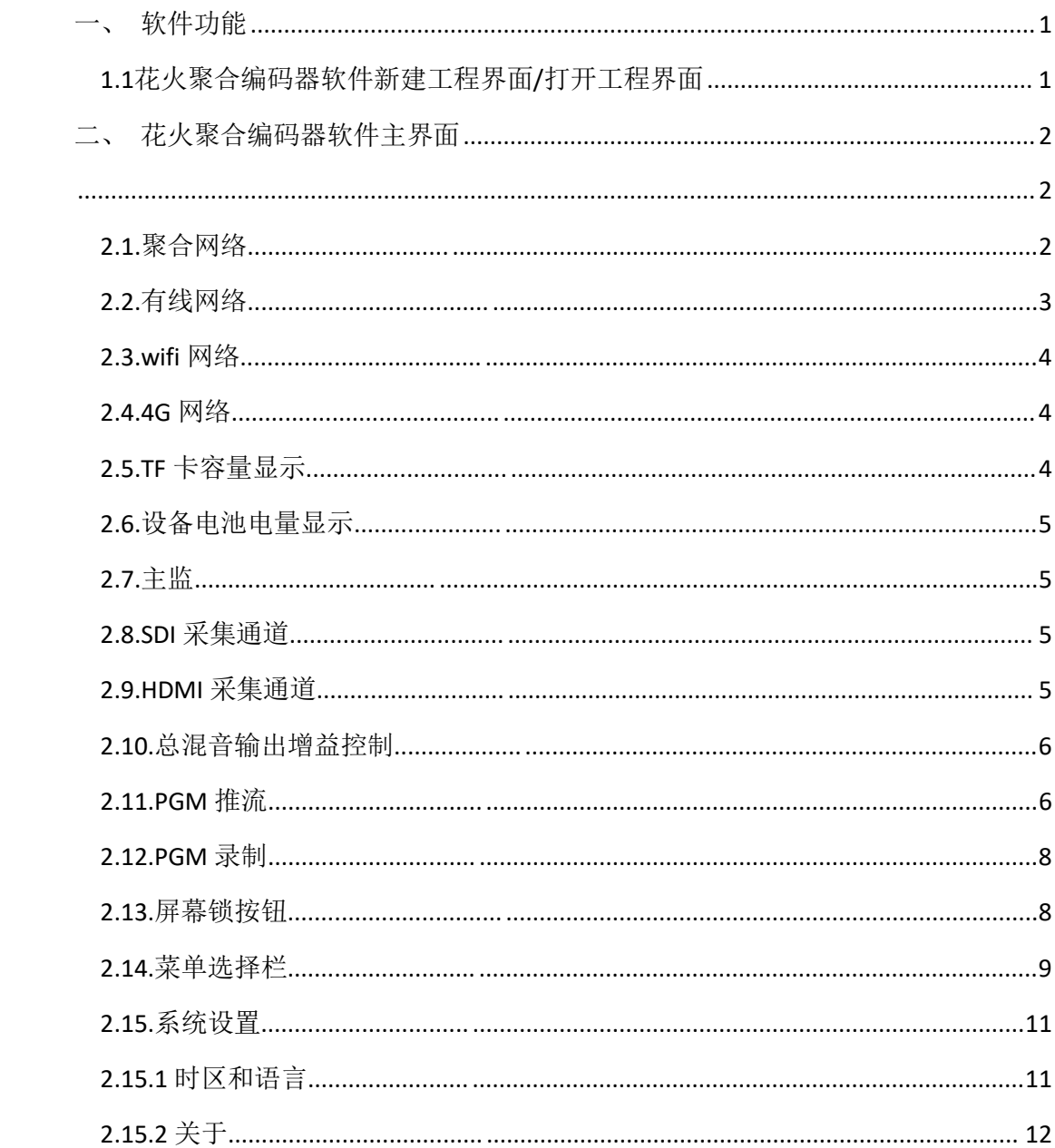

## <span id="page-2-0"></span>一、 软件功能

### <span id="page-2-1"></span>**1.1**花火聚合编码器软件新建工程界面**/**打开工程界面

新建工程界面,如下图所示:

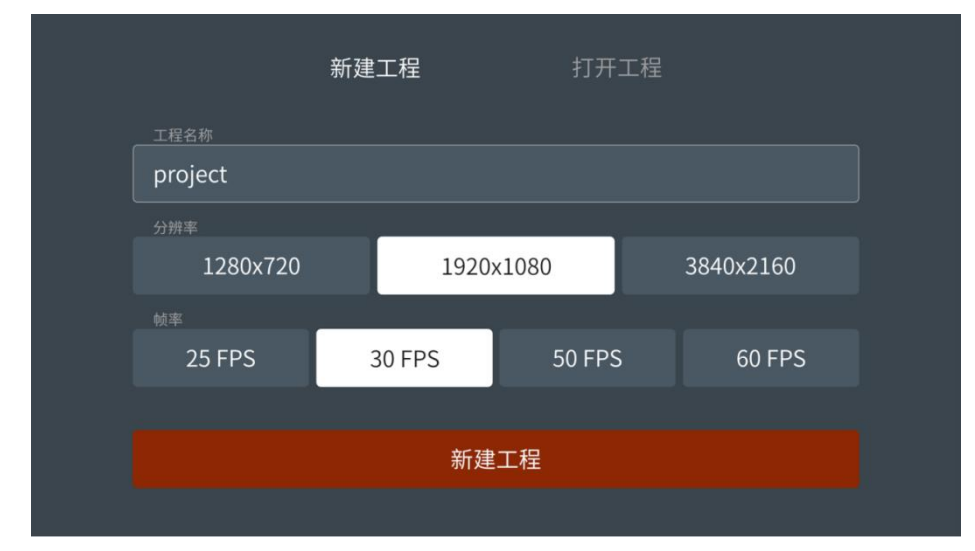

在该界面下,可选择分辨率/帧率为: 720p25、p30、p50、p60, 1080p25、p30、p50、p60, 2160p25、p30 进行创建新工程。

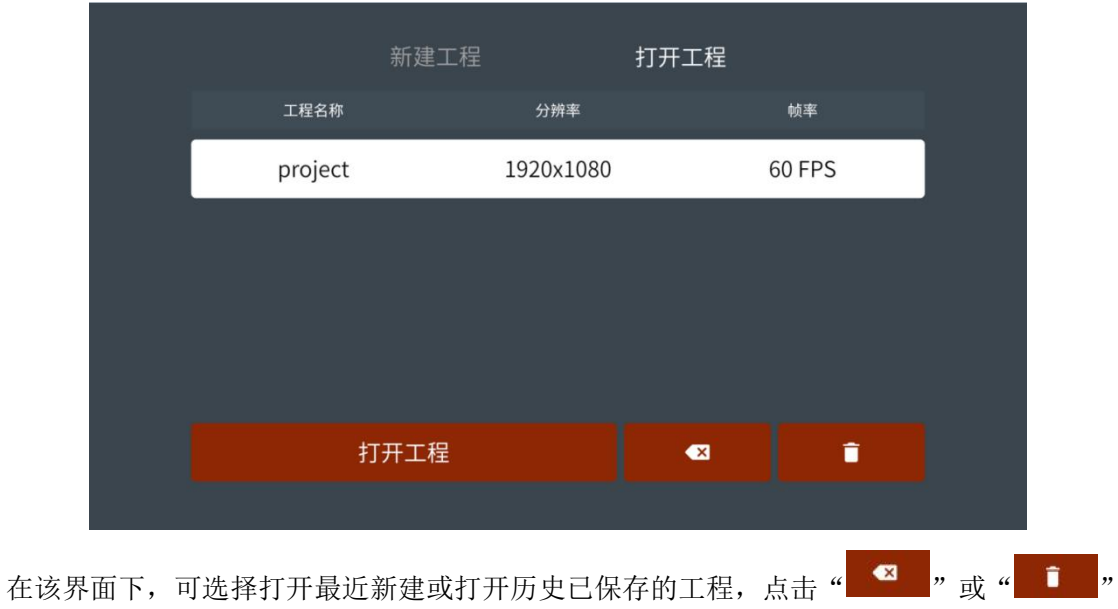

打开工程界面,如下图所示:

按钮可进行工程删除。

# <span id="page-3-0"></span>二、花火聚合编码器软件主界面

<span id="page-3-1"></span>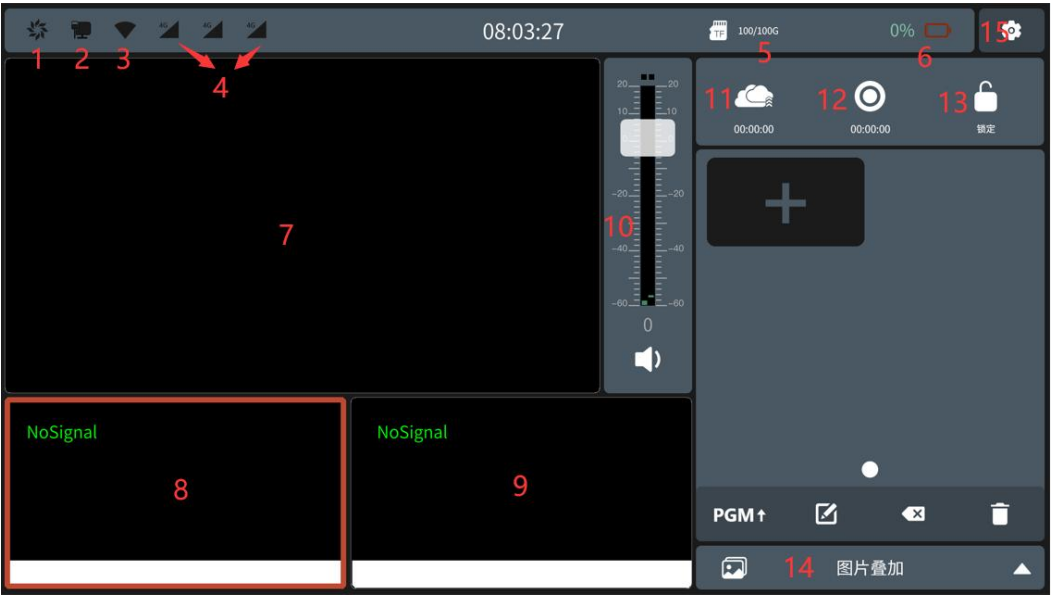

- 1、聚合网络
- 2、有线网络
- 3、wifi 网络
- 4、4G 网络
- 5、TF 卡容量显示
- 6、设备电池电量显示
- 7、主监
- 8、SDI 采集通道
- 9、HDMI 采集通道
- 10、总混音输出增益控制
- 11、推流按钮
- 12、录制按钮
- 13、屏幕锁按钮
- 14、菜单选择栏
- 15、系统设置

#### <span id="page-3-2"></span>**2.1.** 聚合网络

如下图所示:进入"系统设置-聚合账户"功能里,登录聚合账号该图标会显示为高亮状态。

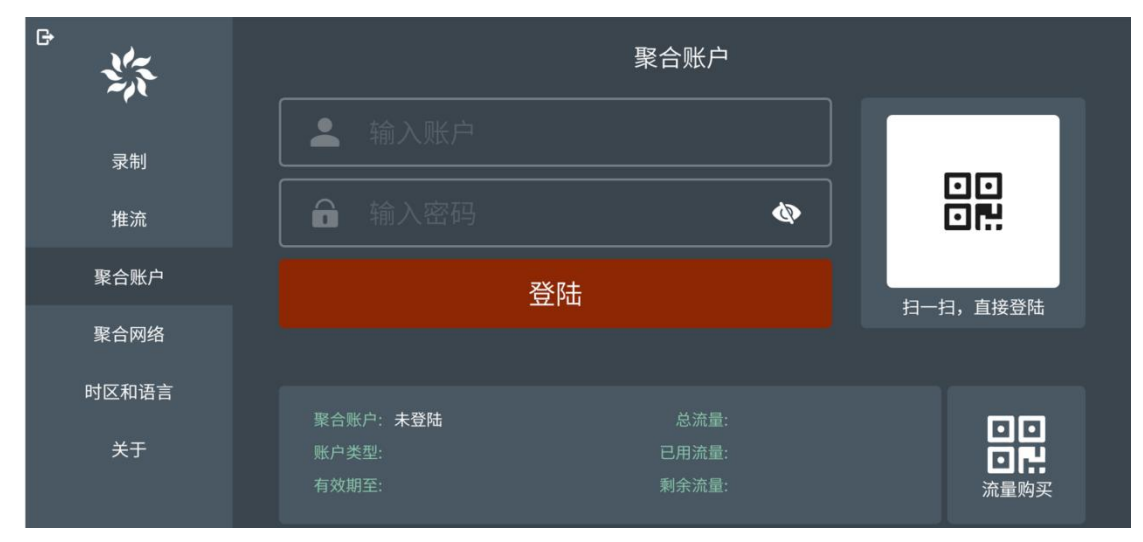

- 1) 可以以输入账户/密码方式登录聚合。
- 2) 可以使用手机扫码方式登录聚合。
- 3) 流量购买:点击"流量购买"按钮,可以通过手机扫码为聚合账户购买流量。

#### <span id="page-4-0"></span>**2.2.** 有线网络

如下图所示: 进入"系统设置-聚合网络-有线网络"功能里, 可设置设备 RJ45 网口有线网络 的状态。

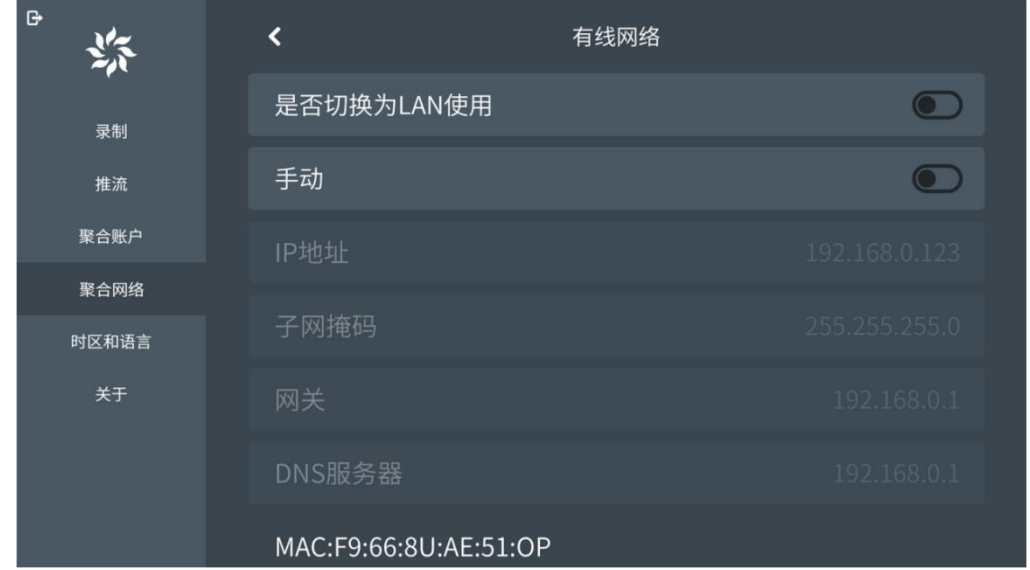

备注: 设备 RJ45 网口可在 WAN 和 LAN 两种模式之间进行切换。

- 1) 是否切换为 LAN 使用为: "关"时, 设备 RJ45 网口是 WAN 模式。
- 2) 手动: 设备 RJ45 网口是 WAN 模式下,该功能为"关"时代表 WAN 口是 DHCP 动态主机 配置协议。该功能为"开"时代表 WAN 口是静态 IP 模式,需要手动设置 IP 地址、子网掩码、 网关、DNS 服务器等 IP 地址。
- 3) 是否切换为 LAN 使用为: "开"时, 设备 RJ45 网口是 LAN 模式。

如下图所示: 进入"聚合网络-LAN"功能里即可设置 LAN 口局域网的 IP 地址、子网掩码地 址。

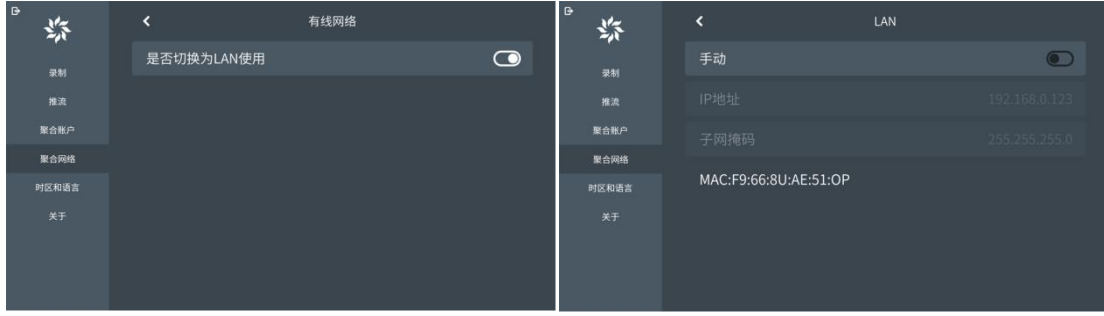

## <span id="page-5-0"></span>**2.3. wifi** 网络

选择要连接的 wifi,输入正确的密码即可。如下图所示:

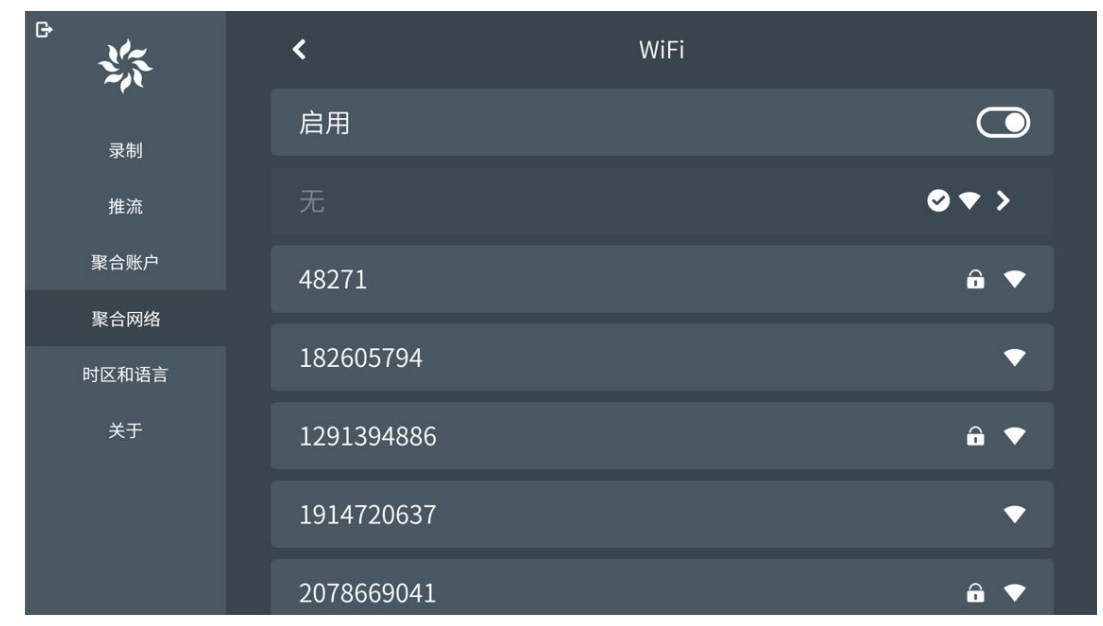

#### <span id="page-5-1"></span>**2.4. 4G** 网络

如下图所示:

- 1) 支持接入电信、移动、联通 SIM 卡使用。
- 2) 可手动配置 APN 信息。

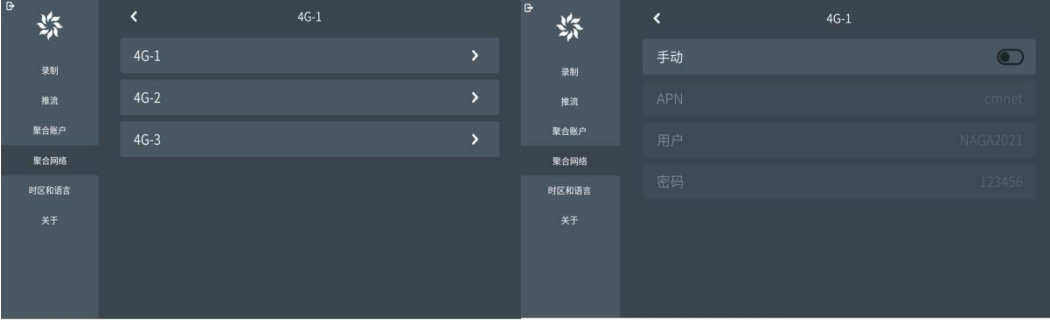

#### <span id="page-5-2"></span>**2.5. TF** 卡容量显示

如下图所示:可显示 TF 已使用容量/TF 卡总容量。

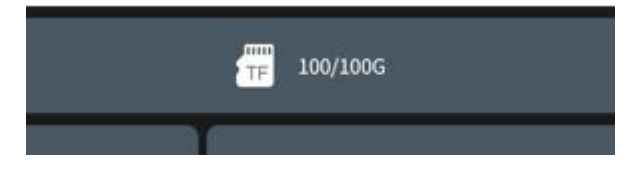

## <span id="page-6-0"></span>**2.6.** 设备电池电量显示

如下图所示:按百分比显示当前电池剩余电量。

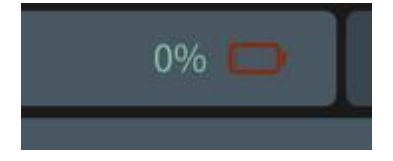

#### <span id="page-6-1"></span>**2.7.** 主监

监看正在播出的画面,单击所需通道即可将通道切换为主监。如下图所示:

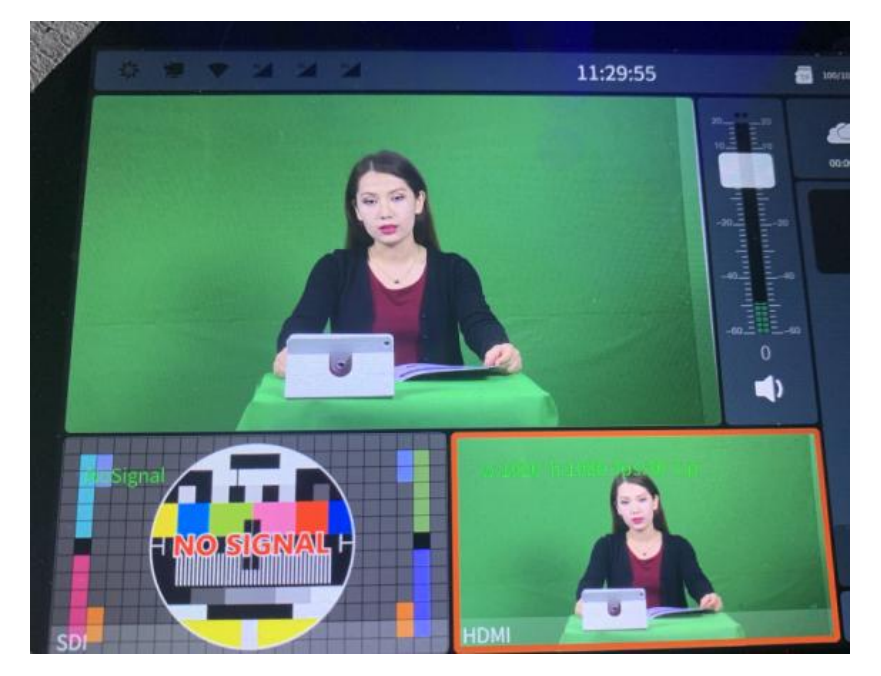

#### <span id="page-6-2"></span>**2.8. SDI** 采集通道

可以接入 SDI 摄像机或其它 SDI 接口的设备进行信号采集,并显示在对应的通道上。

#### <span id="page-6-3"></span>**2.9. HDMI** 采集通道

可以接入 HDMI 摄像机或其它 HDMI 接口的设备进行信号采集,并显示在对应的通道上。

### <span id="page-7-0"></span>**2.10.** 总混音输出增益控制

如下图所示:

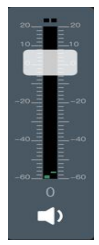

按钮操作如下说明:

- 1) 按钮:混音输出。
- 2) 小按钮:静音
- 3) 按钮:音量调节推子。

#### <span id="page-7-1"></span>**2.11. PGM** 推流

PGM 推流通过 RTMP 协议推送流到 VILive3、FMS、WOWZA 等,进行网络流媒体直播。点击主 界面的 会 按钮启动直播,再次点击即可停止推流。分辨率、视频码率、码率模式、视频帧 率、GOP、音频码率等参数可自定义进行设置。如下图所示:

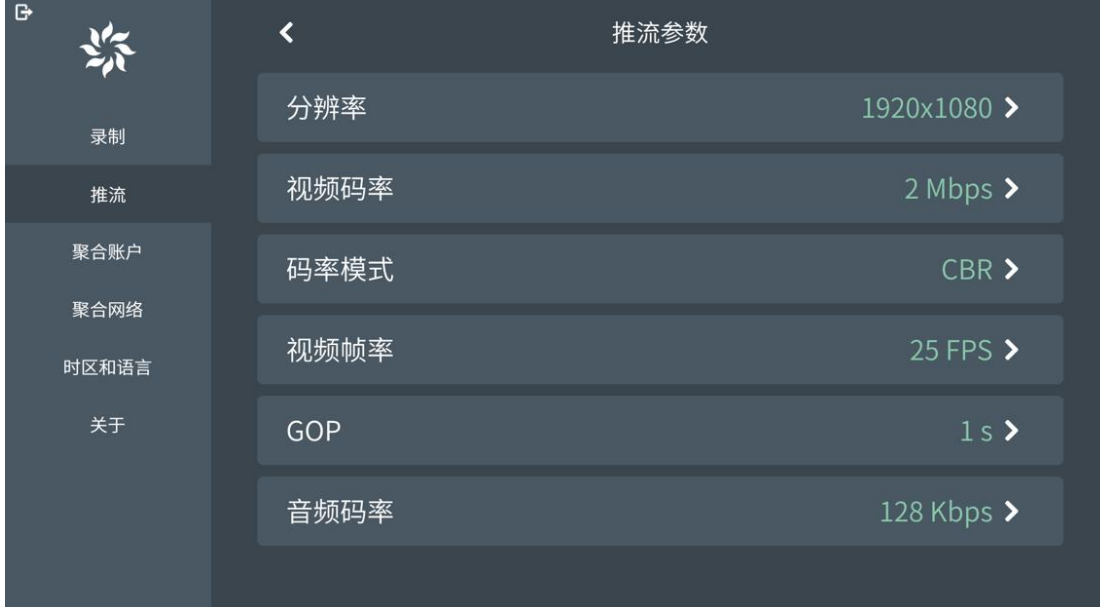

1) 选择推流平台为"RTMP", 即可推送流到流媒体服务器。如果设置了频道推流保护, 必 须输入用户名和密码,如无设置则不需要填写。"rtmp://"输入的格式是: ip:port/live, "流名"为频道的名称。在 rtmp 地址中输入完整的 rtmp 推流地址。如下图所示:

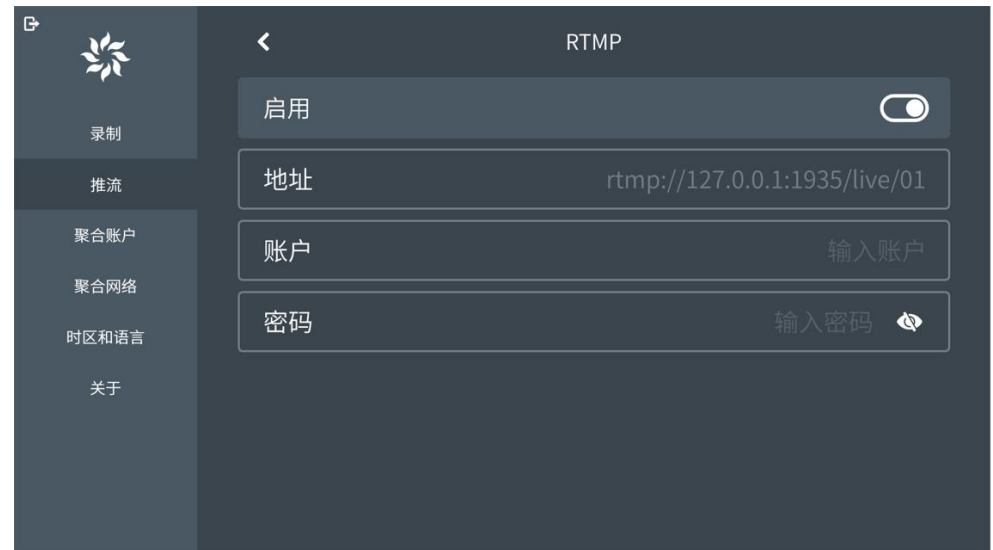

2) 选择推流平台为"SRT",可输出 SRT 协议的数据流。填写对应的 IP 地址、端口号、流 ID 和密码,可设置输出数据流的延时, 以及选择 SRT 模式, 设置界面如下图所示:

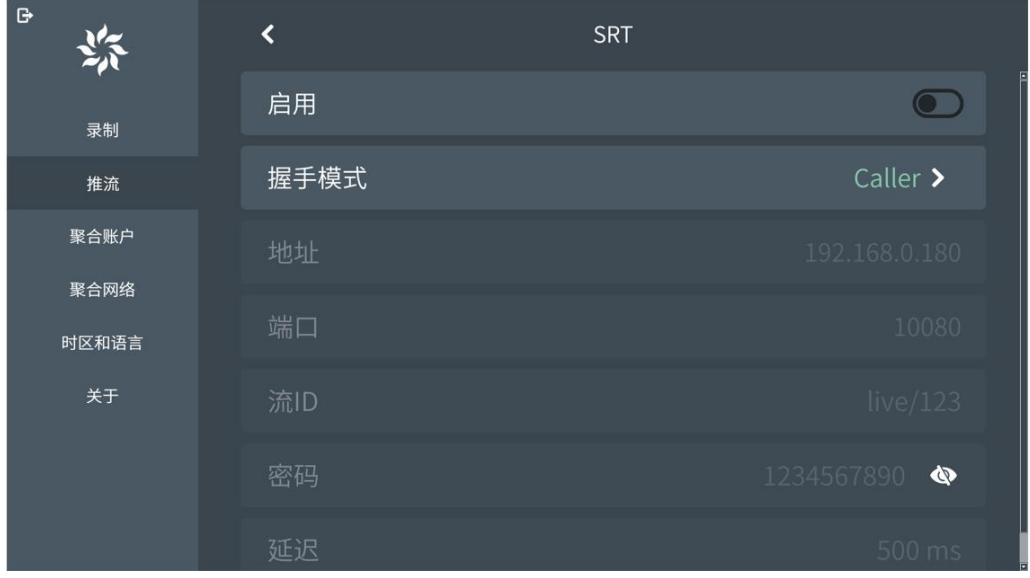

3) 选择推流平台为"Live+连线",通过 live+连线功能,实现 Live+设备之间的互动。操作 界面如下:

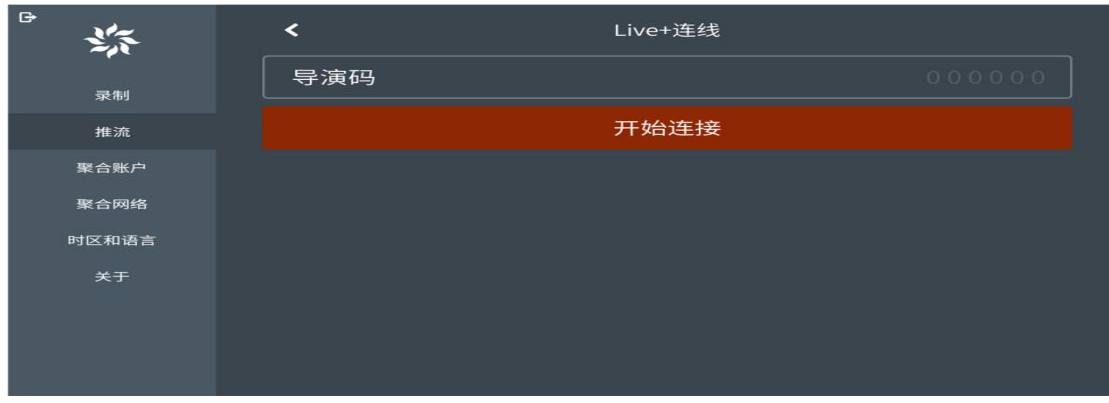

输入其它支持 Live+接入设备的导演 ID,即可加入与主会场的互动。

### <span id="page-9-0"></span>**2.12. PGM** 录制

**→ 示制主监的内容,点击"主界面"的 ● 20 表钮启动录制,再次点击即可停止录制。录制** 参数如下图所示:

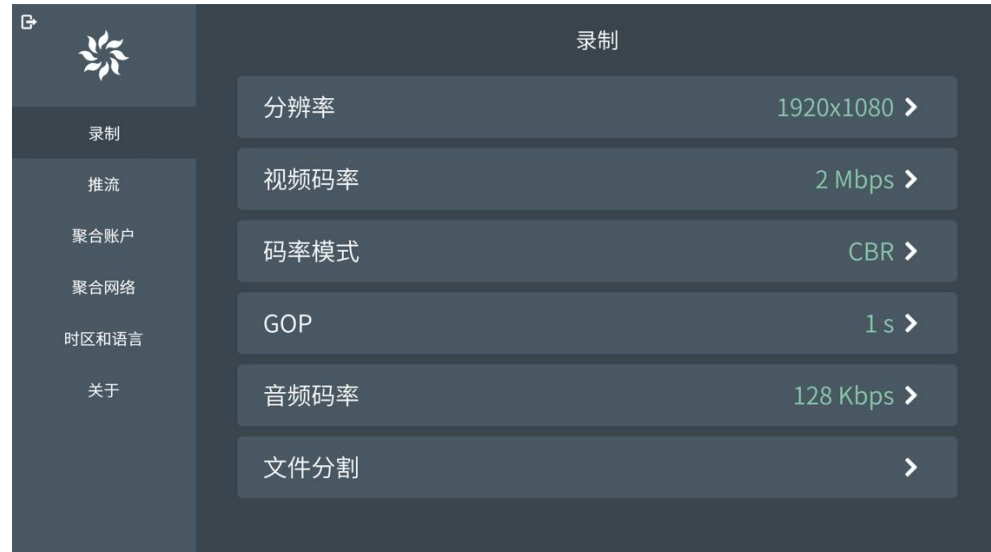

参数设置包括:分辨率、视频码率、码率模式、GOP、音频码率、文件分割。

#### <span id="page-9-1"></span>**2.13.** 屏幕锁按钮

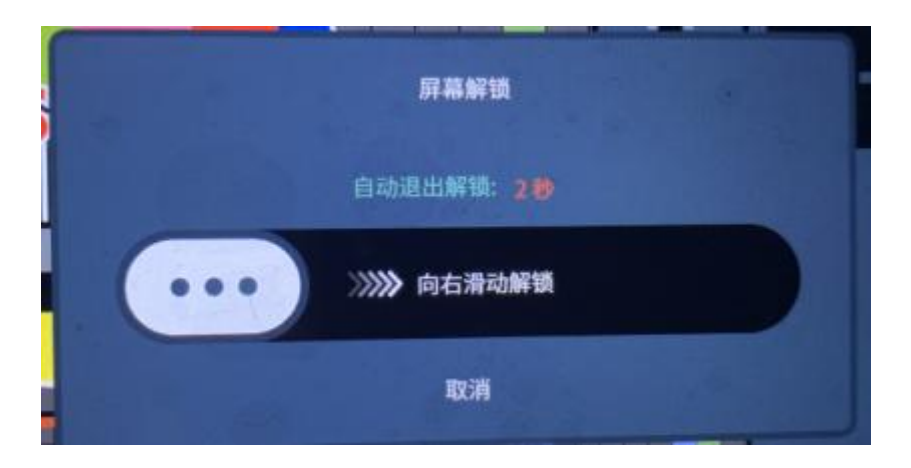

点击" "按钮,即可锁定屏幕,随即就会弹出的屏幕解锁方式如下图所

默认"自动退出解锁"时间是 5 秒,5 秒内无任何操作弹框会自动消失。再次点击" <mark>●</mark> <sub>"</sub> 按钮就会弹出"屏幕解锁"弹框。

### <span id="page-10-0"></span>**2.14.** 菜单选择栏

点击菜单栏即可弹出以下菜单选项,如下图所示:

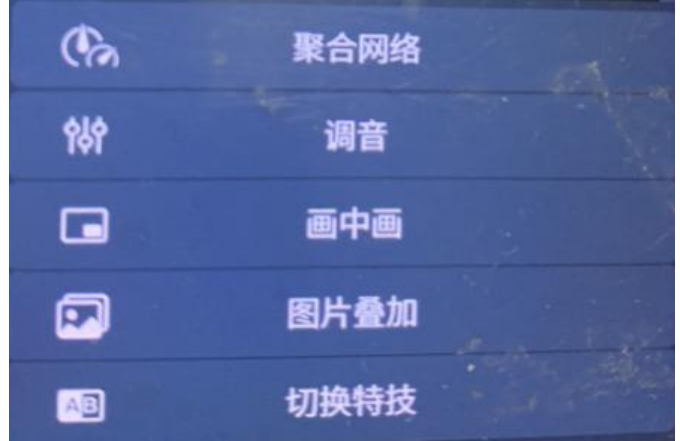

2.14.1 选择"聚合网络"菜单栏,显示如下图所示:

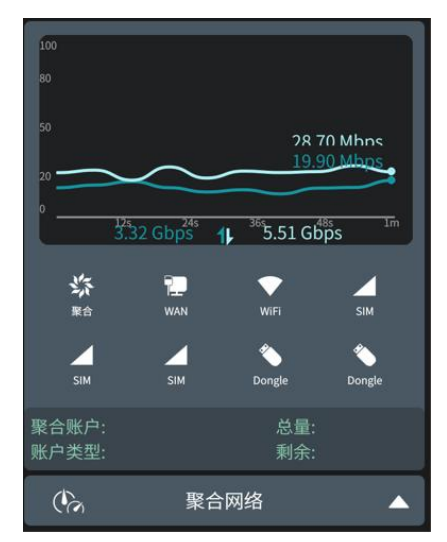

在该界面下可实时查看聚合网络、WAN 口、WIFI、SIM 卡、Dongle 等网口的网络流量使用 情况,及显示聚合账户类型和流量使用信息。

2.14.2 选择"调音"菜单栏,显示如下图所示:

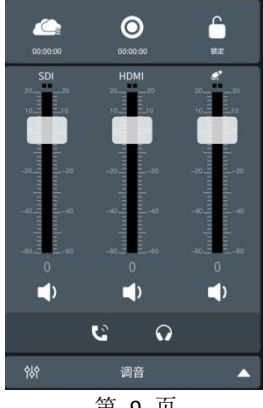

第 9 页

调音台用来控制所有输入音频的增益和混音,按钮操作如下说明:

- 1) →按钮: 混音输出。
- 2) 转接钮:静音。
- 3) 按钮:音量调节推子。
- 4) C 按钮: 耳麦混音。
- 5)  $\Omega$  按钮: 耳麦监听。

#### 2.14.3 选择"画中画"菜单栏,显示如下图所示:

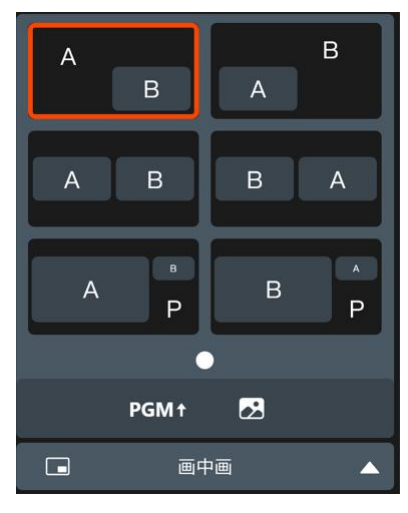

画中画可以在主监上显示多个通道的画面。点击 PGMt 可将选中的画中画模式显示在主

监,其中 A 表示 SDI 通道的画面/B 表示 HDMI 通道的画面, P 表示可添加背景图 点击 " <sup>23</sup> " 选择背景图。

2.14.4 选择"图片叠加"菜单栏,显示如下图所示:

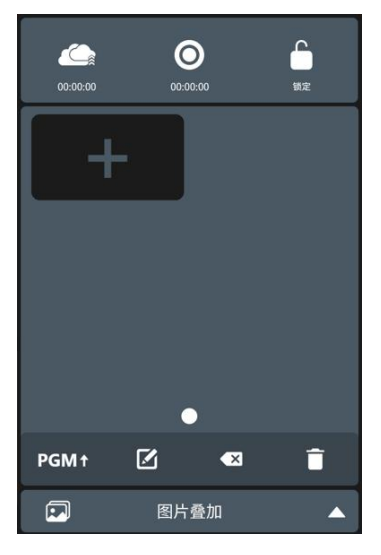

图片叠加面板可以将选中的图片发布到主监界面,支持 png 图片格式。按钮操作如下说明:

- 1) 点击"<sup>---</sup>"按钮,进入图片预览界面。
- 2) 点击" PGM1"按钮,将选中的图片发送到主监显示,再次点击则不显示。
- 3) 点击" ■"按钮,进入图片编辑界面。
- 4) " 3 " / " i " 按钮, 分别为删除选中的单个图片/清空所有图片。

#### 2.14.5 选择"切换特技"菜单栏,显示如下图所示:

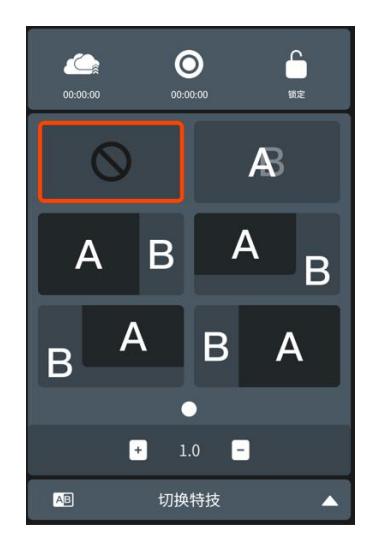

选择通道切换需要的特效,并设置特效切换过程的时长-转场时间,然后点击需要上主监视 的通道缓慢即可实现两个通道画面的转场效果。

#### <span id="page-12-0"></span>**2.15.** 系统设置

点击软件主界面右上角"<sup>●</sup>"按钮进入系统设置界面,分别有"PGM 录制、PGM 推流、 聚合账户、聚合网络、时区和语音、设备信息"等模块。

<span id="page-12-1"></span>2.15.1 时区和语言

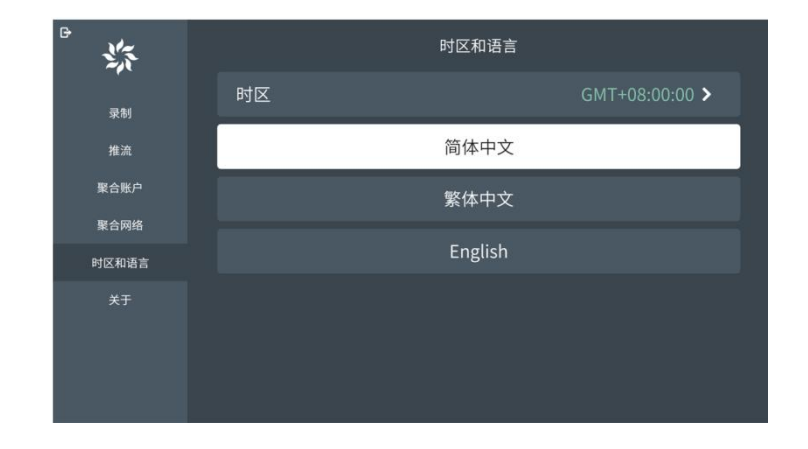

时区:主流时区都支持,可以根据所在地区选择对应的时区。

语言:可选择简体中文/繁体中文/English 语言切换,选中语言即可生效。

#### <span id="page-13-0"></span>2.15.2 关于

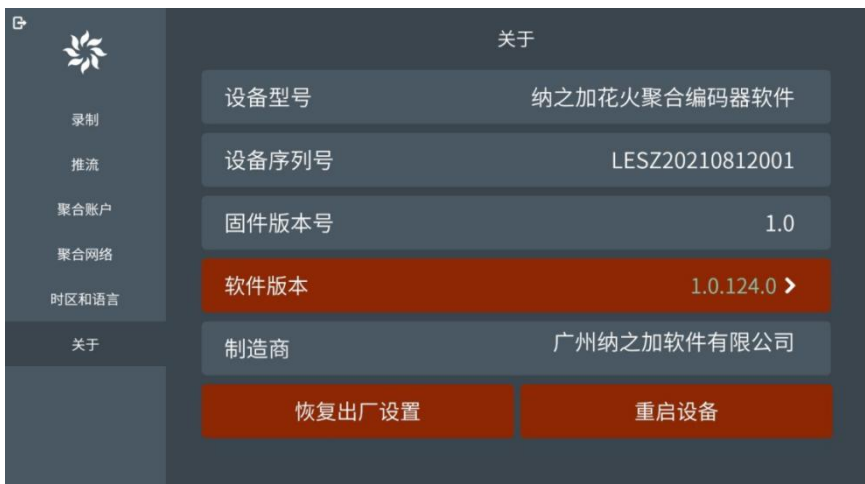

关于界面显示当前设备的型号、序列号、软件版本号、固件版本号等信息。

- 恢复出厂设备:将设备参数还原为最初出厂状态。
- 重启设备:软重启设备。